#### **BAB IV**

#### **HASIL DAN PEMBAHASAN**

Berdasarkan hasil *survey* yang telah dilakukan pada saat kerja praktik ini, saya mendapatkan tugas dan ditempatkan pada divisi HRD dalam hal ini dengan tujuan membantu mengembangkan sistem pengelolaan magang secara online. Dalam kerja praktik ini, saya berusaha mempelajari serta mengatasi masalah tersebut. Untuk mengatasi masalah yang terjadi maka diperlukan langkah-langkah sebagai berikut:

- 1. Menganalisis sistem adalah penguraian dari suatu sistem informasi yang utuh kedalam bagian-bagian komponennya dengan maksud untuk mengidentifikasikan dan mengevaluasi permasalahan, kesempatan, hambatan yang terjadi dan kebutuhan yang diharapkan sehingga dapat diusulkan perbaikan.
- 2. Mendesain sistem yaitu menentukan suatu sistem yang akan menyelesaikan apa yang harus diselesaikan, pada tahap ini menyangkut mengkonfigurasi komponen-komponen perangkat lunak dan perangkat keras dari suatu sistem sehingga setelah instalasi dari sistem akan benar-benar menjadi rancang bangun yang telah di tetapkan pada akhir tahap analisis sistem. Desain sistem sebagai penggambaran, perencanaan, dan pembuatan sketsa atau pengaturan beberapa elemen yang terpisah ke dalam satu kesatuan yang utuh dan mempunyai fungsi.

34

- 3. Mengimplementasi sistem merupakan tahap meletakkan sistem supaya siap dioperasikan. Dalam menjalankan kegiatan implementasi perlu dilakukan beberapa hal yaitu: menerapkan rencana implementasi, implementation plan merupakan kegiatan awal dari tahap implementasi sistem, rencana implementasi dimaksudkan terutama untuk mengatur biaya dan waktu yang dibutuhkan, melakukan kegiatan implementasi kegiatan implementasi dilakukan dengan dasar kegiatan yang telah direncanakan dalam rencana implementasi, tindak lanjuti implementasi dilakukan dengan pengetesan penerimaan sistem (systems acceptable test) terhadap data yang sesungguhnya dalam jangka waktu tertentu yang dilakukan bersama-sama dengan user.
- 4. Pembahasan terhadap implementasi sistem yaitu mengetahui bagaimana suatu program atau aplikasi berjalan sesuai dengan yang ditentukan.

Pada langkah-langkah diatas ditunjukkan untuk dapat menemukan solusi dari permasalahan yang ada pada Kompas TV Surabaya. Untuk lebih jelasnya, dapat dijelaskan pada sub bab berikutnya.

#### **4.1. Menganalisis Sistem**

Analisa sistem merupakan langkah awal untuk membuat suatu sistem baru. Dalam langkah ini penulis melakukan analisis terhadap permasalahan yang ada pada Kompas TV Surabaya. Analisis sistem juga digunakan untuk melihat proses-proses yang ada sekarang dan sekaligus untuk melihat rancangan sistem baru yang dibuat.

Dari analisis sistem yang dilakukan, telah diketahui permasalahan yang sedang dihadapi oleh Kompas TV Surabaya. Output dari analisis ini yaitu mempermudah dalam pendaftaran, mulai tahap seleksi hingga tahap pengumuman penerimaan magang secara online. Adapun gambaran sistem proses aliran *documen* yang lama pada Kompas TV Surabaya dijelaskan dalam *document flow*  pada gambar 4.1.1 sebagai berikut:

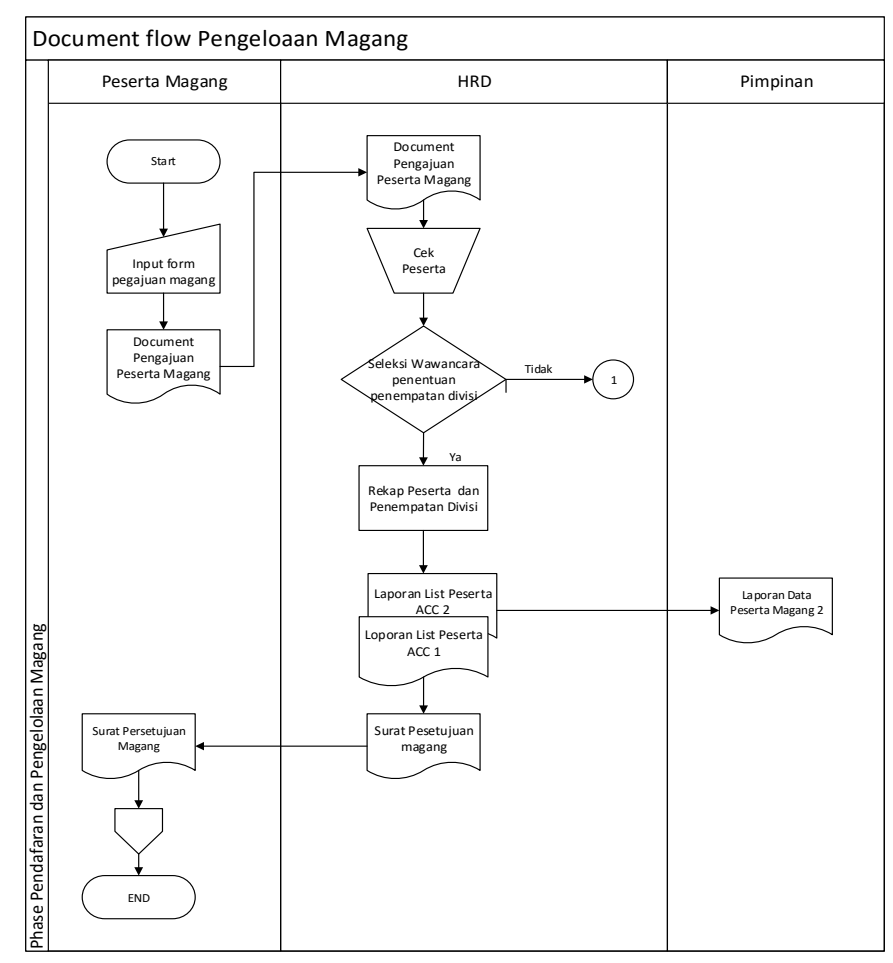

#### **4.2. Document Flow**

Gambar 4. 1 *Document Flow* Pengelolaan Magang

Pengelolaan magang dimulai dari peserta melakukan pengajuan magang ke Kompas TV Surabaya. Setelah itu menemui HRD untuk melakukan pengecekan dokumen pengajuaan tersebut, HRD melakukan wawancara untuk menentukan bagian penempatan pada suatu divisi setelah itu peserta akan menunggu beberapa hari untuk mengetahui hasil persetujuan atau balasan dari perusahaan. Jika tidak cocok atau kuota bagian divisi tersebut sudah penuh dan tidak cocok dengan jurusan peserta maka akan ditolak, tetapi jika cocok dan kuota bagian divisi tersebut ada maka peserta akan diterima. Selanjutnya HRD akan melakukan proses rekap peserta dan penempatan divisi dan HRD akan melakukan analisa data tersebut dan akan memuat laporan. Laporan peserta tersebut dibuat rangkap dua. Dokumen pertama dijadikan sebagai arsip oleh HRD dan dokumen kedua diberikan kepada Pimpinan. HRD lalu membuat dokumen persetujuan magang untuk peserta magang.

#### **4.3. Mendesain Sistem**

Setelah melakukan analisis sistem dengan melakukan observasi dari sistem yang sudah ada di dalam perusahaan dan dijelaskan juga melalui *document flow.* Dalam tahap mendesain sistem menjelaskan mengenai bagaimana merancang sistem baru terkait proses pengelolaan magang pada Kompas TV Surabaya secara terkomputerisasi. Dalam melakukan perancangan sistem tersebut ada beberapa langkah-langkah yang harus dilalui terlebih dahulu, yaitu melakukan desain sistem secara terstruktur dengan menyusun:

- 1. *System Flowchart.*
- 2. *Context Diagram*
- 3. *Data Flow Diagram* (DFD)
- 4. *Conceptual Data Model* (CDM)

5. *Physical Data Model* (PDM)

#### 6. *Database management System* (DBMS)

#### *4.3.1. System Flowchart*

*System flowchart* adalah gambaran tentang sistem yang akan dibangun. *System flow* yang akan dibangun ini berisi ketika penggua menjalankan aplikasi pertama kali harus meliwati otentifikasi masuk terlebih dahulu*.* Hal ini berfungsi memberi hak akses kepada pengguna. Pengguna terdiri dari Peserta, HRD, dan Pimpinan.

Sistem dimulai dari menampilkan halaman *login* pada *browser.* Setelah itu, pengguna mengisi *username, password* dan menekan tombol *login.* Kemudian sistem akan mencocokan *username* dan *password,* apabila *username* dan *password* salah maka sistem akan menampilkan pesan "*username* dan *password*  salah*".* Apabila *username* dan *password* benar, maka sistem akan menampilkan halaman utama sesuai hak akses masing-masing pengguna. Jika pengguna yaitu peserta memilih tombol daftar, maka sistem akan menampilkan halaman pendaftaran peserta magang baru. Untuk aliran otentikasi hak akses dapat dilihat pada Gambar 4.2.

Sistem halaman utama peserta hanya dapat diakses oleh peserta yang telah mendaftar terlebih dahulu. Jika peserta belum melakukan pendaftaran, peserta dapat menekan tombol daftar pada menu *login*. Sistem ini dimulai dari peserta memilih menu yang ada, yaitu menu mendaftar *login* dan mendaftarkan data magang. Untuk lebih jelasnya, system flowchart halaman utama peserta dapat dilihat pada Gambar 4.3.

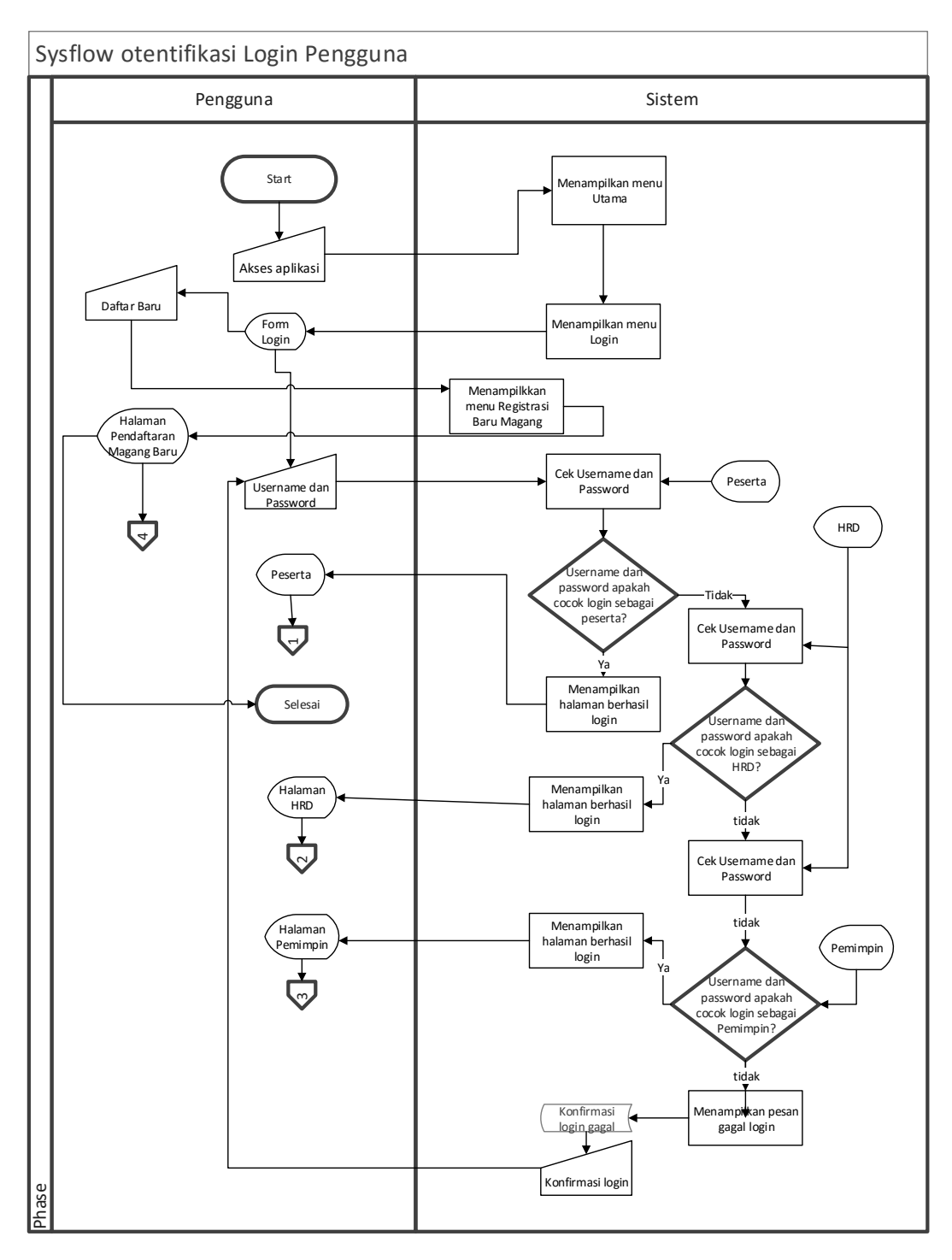

Gambar 4. 2 *System Flowchart* Otentikasi Login

Sistem menu peserta magang digunakan oleh peserta untuk mendaftarkan data peserta dan menampilkan hasil. Sistem ini kelanjutan setelah otentikasi *login* daftar kemudian dimulai dari sistem yang menampilkan halaman pendaftaran magang baru dan peserta memasukkan data-data yang dibutuhkan kemudian

sistem akan mencocokkan data dan kelengkapan data tersebut dengan kuota bagian divisi jika sudah sesuai maka akan disimpan. Dan jika peserta tersebut sudah terdaftar maka peserta tersebut menunggu beberapa hari untuk mengecek hasil. Jika sudah login maka sistem akan menampilkan hasil peserta diterima dapat dilihat pada Gambar 4.3.

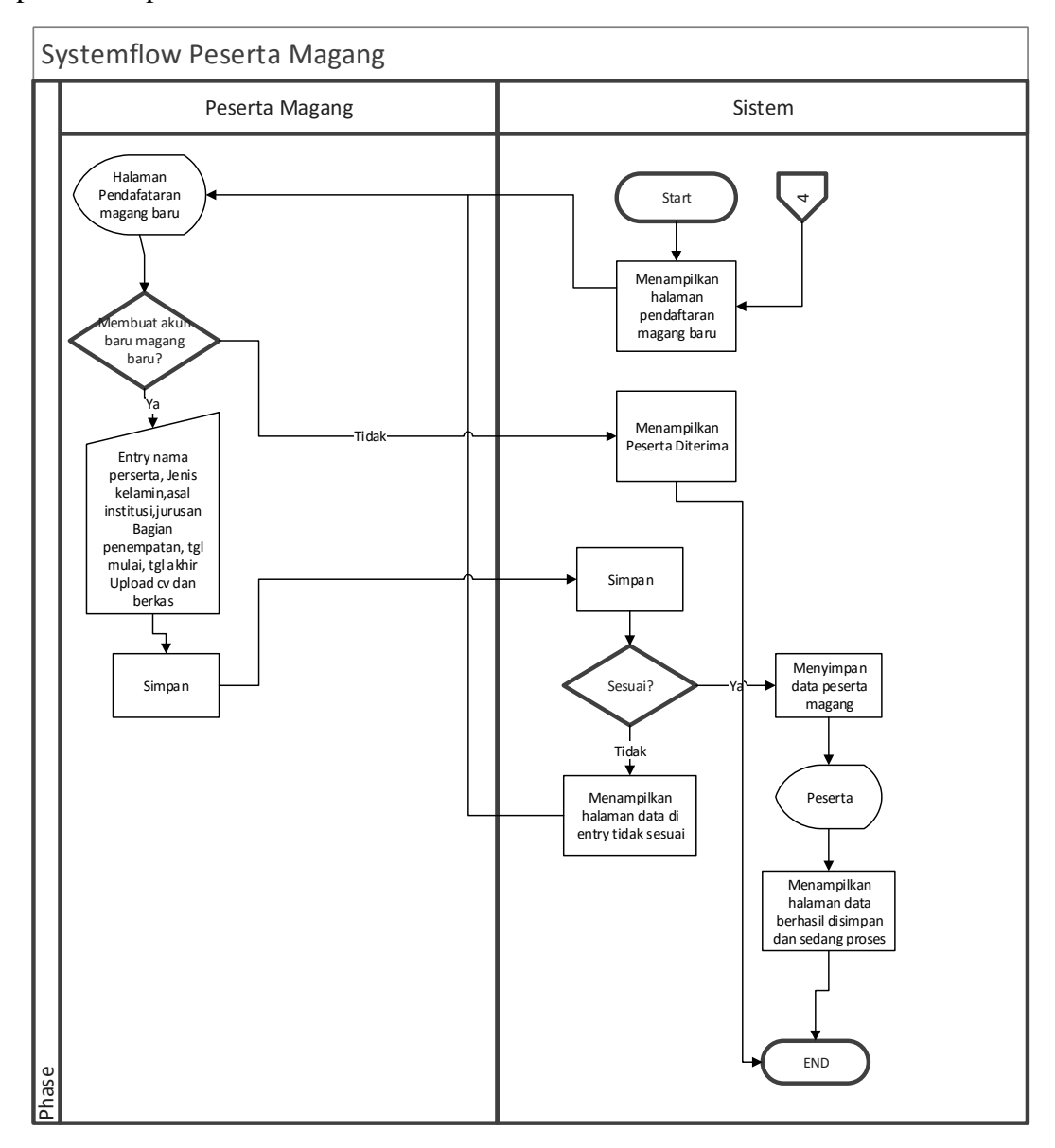

Gambar 4. 3 System flowchart Halaman Pendaftaran dan Halaman Peserta

Untuk halaman HRD Seleksi hanya dapat diakses oleh HRD Kompas TV Surabaya. Sistem ini dimulai dari kelanjutan dari sistem otentikasi login HRD

kemudian HRD memilih menu magang untuk melakukan data kualifikasi magang dan input kuota magang perbagian lalu sistem distribusi magang akan mencocokkan kuota yang ada jika sesuai maka HRD akan memilih peserta magang untuk di *Accept,* jika tidak sesuai kuota maka sistem akan mengirim pesan ke peserta bahwa tidak diterima, tetapi jika diterima maka sistem akan mengirim pesan ke halaman peserta untuk pengumuman magang diterima. Sistem juga akan mengirimkan laporan ke pimpinan dapat dilihat pada Gambar 4.4.

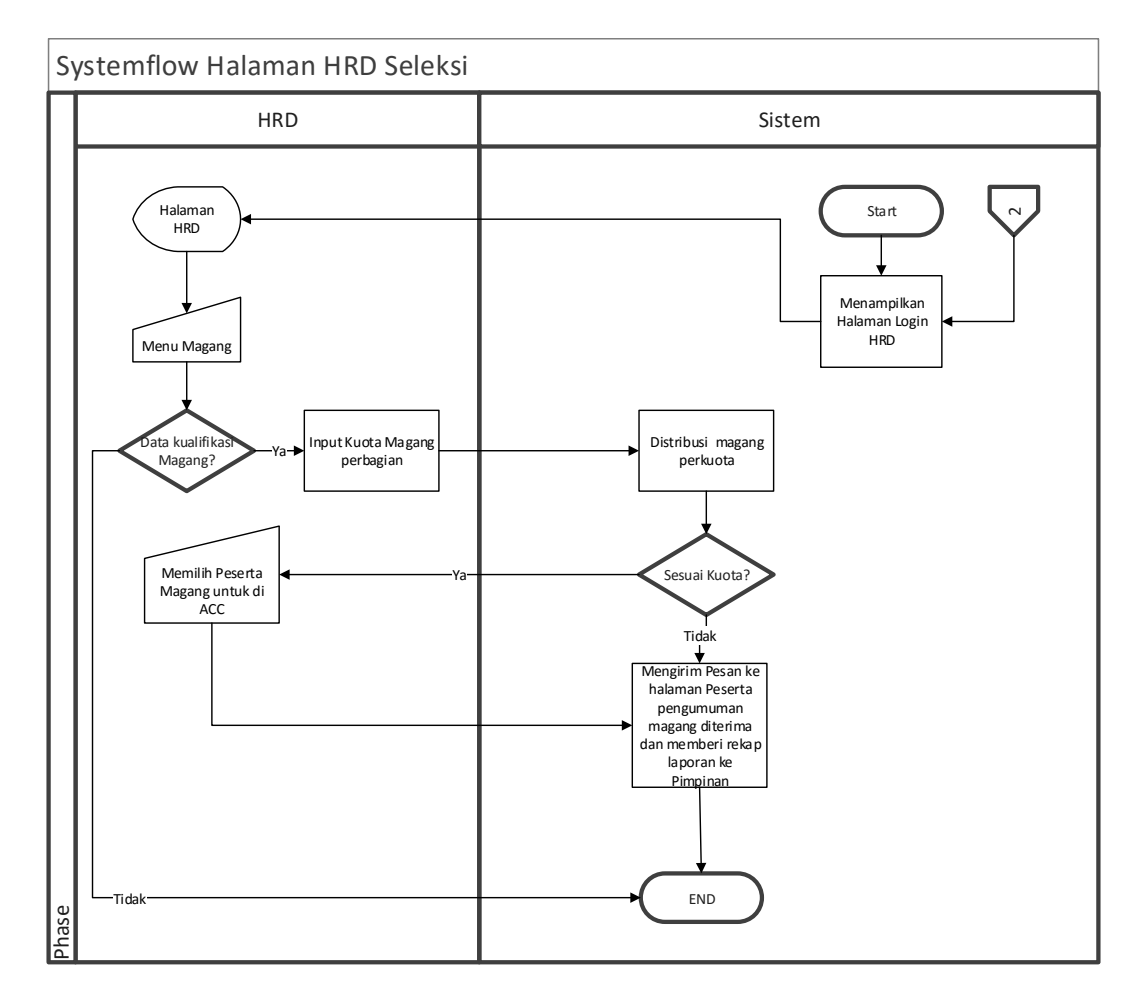

Gambar 4. 4 System Flowchart HRD Seleksi

Untuk sistem halaman pimpinan hanya dapat diakses oleh pimpinan Kompas TV Surabaya. Sistem ini dimulai dari kelanjutan sistem otentikasi *login*  lalu pimpinan memilih menu untuk tampilkan laporan peserta kemudian sistem

menampilkan laporan list peserta diterima. Untuk lebih jelasnya, *system flowchart*  halaman pimpinan dapat dilihat pada Gambar 4.5.

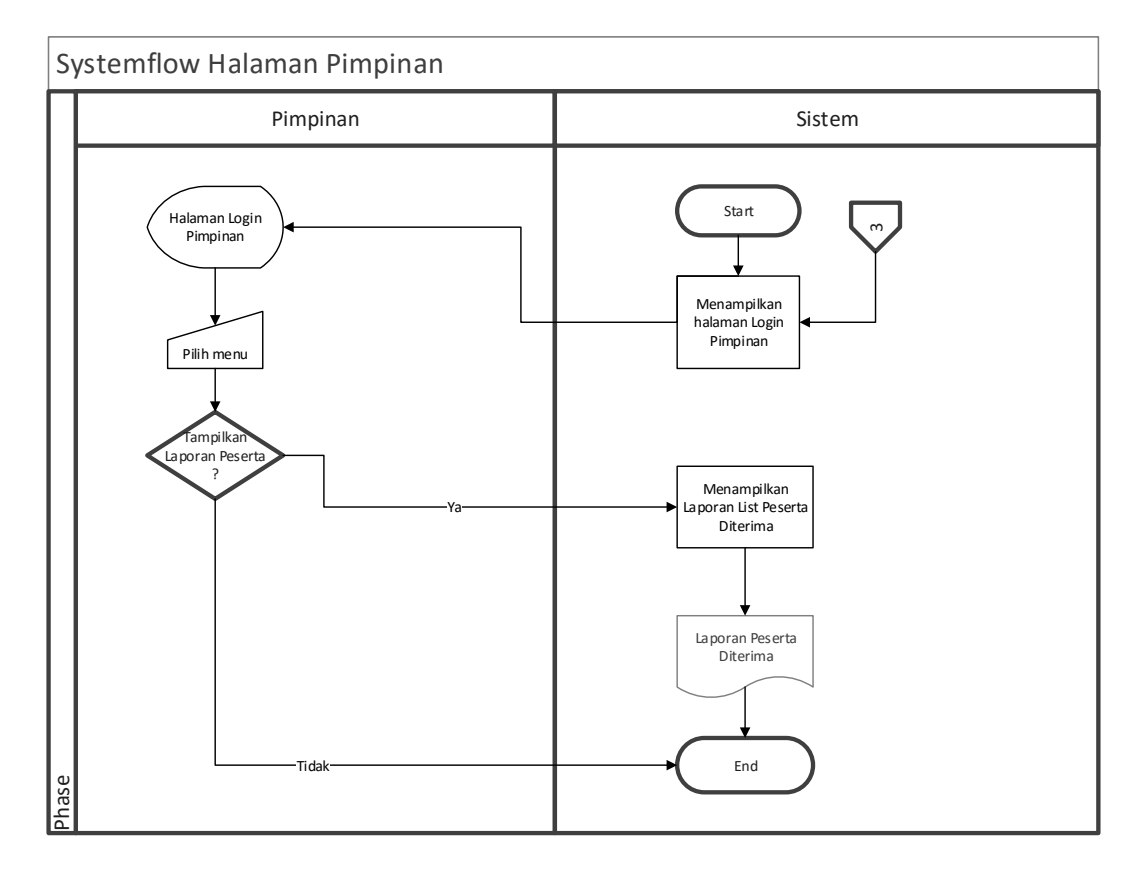

Gambar 4. 5 System Flowchart Halaman Pimpinan

#### **4.4.** *Data Flow Diagram*

Seperti yang dijelaskan diatas DFD memiliki peran untuk menggambarkan arus aliran data dalam suatu sistem yang akan dikembangkan secara logika.

#### **A.** *Context Diagram*

*Context diagram* merupakan suatu proses dan lingkup sistem. Di dalam *Data Flow Diagram* (DFD) *Context Diagram* merupakan level tertinggi dari DFD yang menggambarkan keseluruhan proses seperti input dan output dari sistem, aktornya

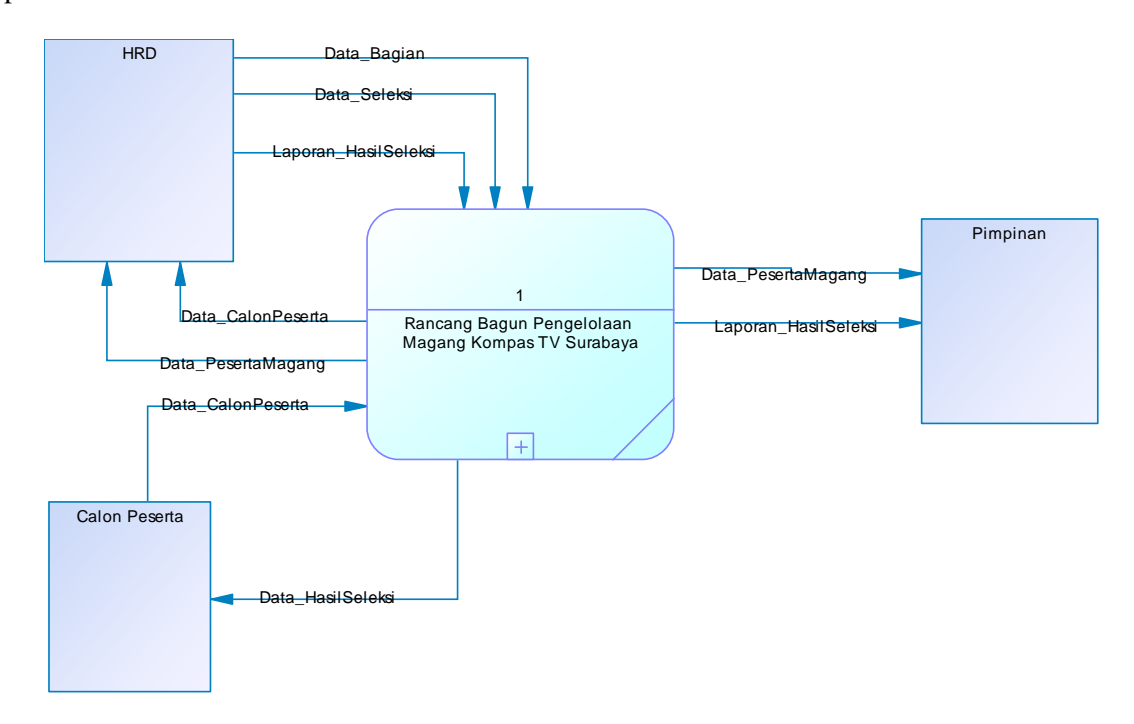

meliputi Calon Peserta, HRD dan Pimpinan. Penjelasan lebih detail dapat dilihat pada Gambar 4.6.

Gambar 4. 6 *Context Diagram* Pengelolaan Magang

*Data flow diagram (DFD)* merupakan suatu diagram yang menggambarkan sistem sebagai kumpulan dari berbagai fungsi yang saling terhubung satu sama lain. DFD sering digunakan dalam merancang suatu sistem karena diagram ini merupakan alat perancangan sistem berorientasi pada alur data.

*Context Diagram* dalam rancang bangun aplikasi pengelolaan magang online pada Kompas TV Surabaya melibatkan dua external Entity yaitu HRD dan Pimpinan.

#### **B.** *Data Flow Diagram (DFD)*

*Data flow diagram (DFD)* merupakan gambaran dari komponenkomponen sebuah sistem, aliran-aliran data dimana komponen-komponen tersebut asal, tujuan dan penyimpanan dari data tersebut, Sehingga pada *data flow diagram*  ini akan terlihat arus data yang terjadi dalam sistem.

*Data flow diagram* dimulai dari pembuatan konteks, kemudian *data flow diagram* level 0, hingga level terendah dari proses yang dibutuhkan.

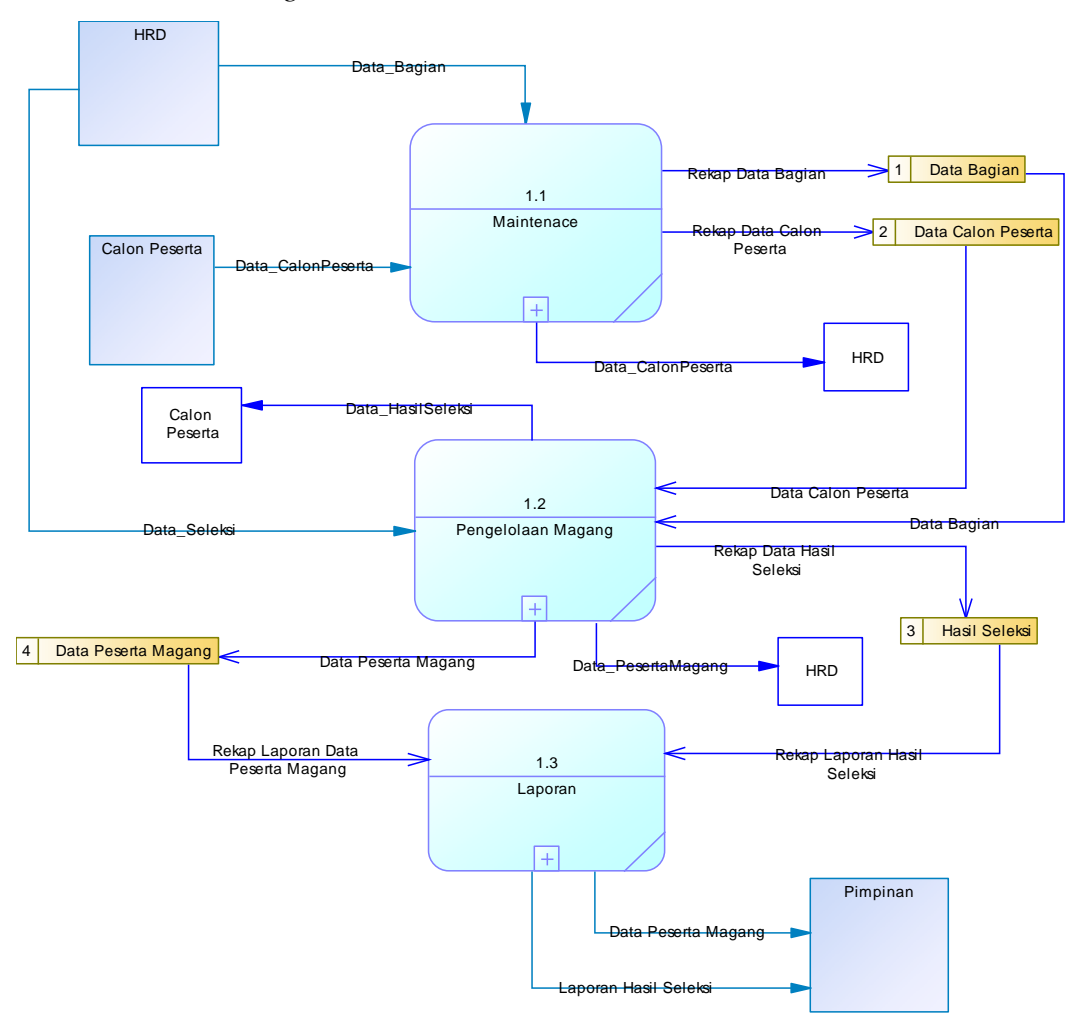

*Data Flow Diagram Level 0*

Gambar 4. 7 DFD *level 0*

DFD Level 0 merupakan dekomposisi atau penjabaran secara lebih detail dari Context Diagram. Berikut ini adalah gambar dari DFD level 0 yang dapat dilihat pada Gambar 4.7.

#### *Data Flow Diagram Level 1*

*Data Flow Diagram* level 1 merupakan dekomposisi atau penjabaran dari proses yang ada pada *Data Flow Diagram* level 0 menjadi sub-proses. Proses dekomposisi dilakukan dari setiap proses yang ada di DFD level 0 akan menghasilkan DFD Level 1 yang merupakan penjabaran secara lebih rinci satu persatu proses yang ada di DFD level 0 untuk lebih jelasnya mengenai gambaran dari DFD level 1 dapat dilihat pada Gambar berikut:

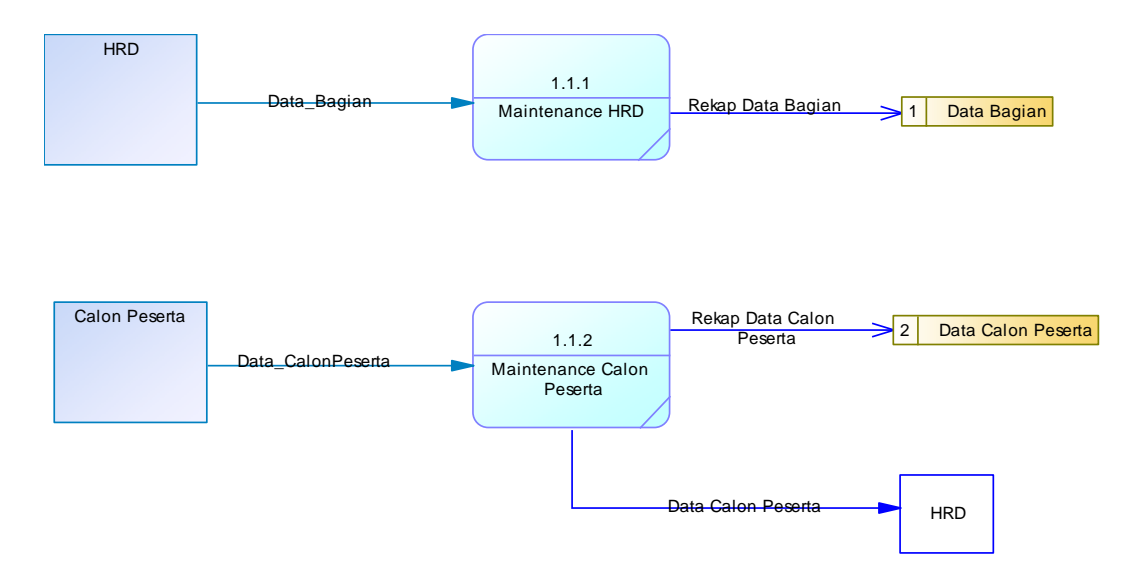

Gambar 4. 8 DFD *Level 1 Maintenance*

Gambar 4.8 merupakan DFD level 1 pada proses *Maintenance* terdapat dua aktor yaitu HRD dan Calon Peserta. Pada DFD Level 1 *Maintenance* didalamnya terdapat dua proses yaitu yang pertama ada Maintenance yang dilakukan HRD untuk melakukan input data bagian. Kemudian untuk aktor calon peserta terdapat *Maintenance* calon peserta untuk melakukan input seluruh data calon peserta.

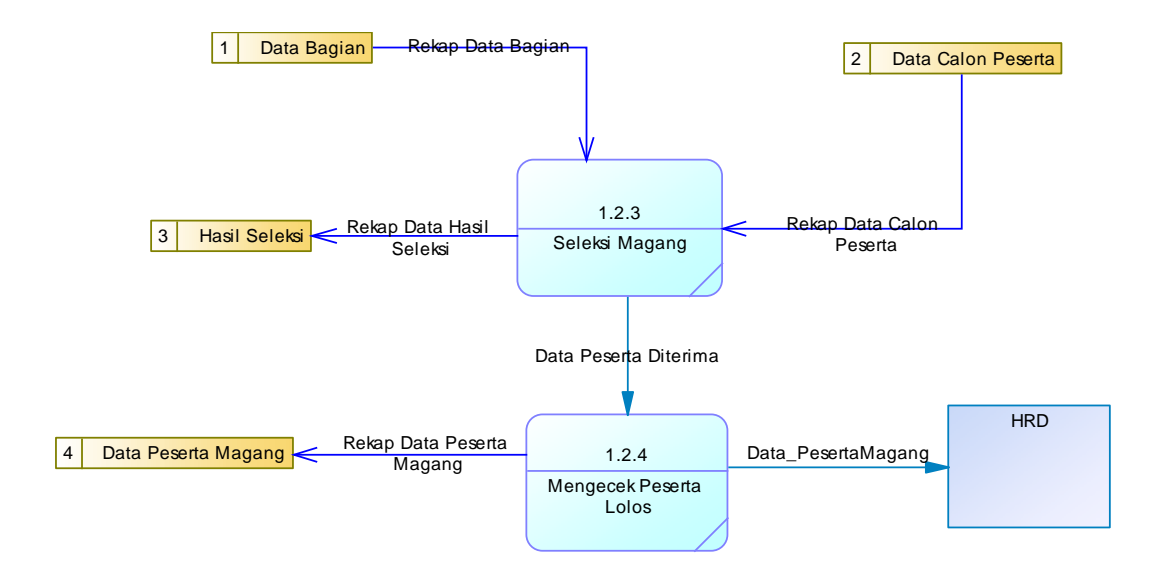

Gambar 4. 9 *DFD Level 1* Pengelolaan

Gambar 4.9 merupakan DFD *level 1* pada proses Pengelolaan terdapat HRD. Pada DFD Level 1 Pengelolaan didalamnya terdapat dua proses yaitu yang pertama ada Seleksi Magang yang dilakukan HRD semua data-data bagian dan data calon peserta dikumpulkan menjadi satu untuk dilakukan seleksi sehingga mendapatakan hasil seleksi. Kemudian ada proses Mengecek peserta lolos sehingga mendapatkan data peserta magang untuk HRD sehingga nantinya akan menjadi laporan.

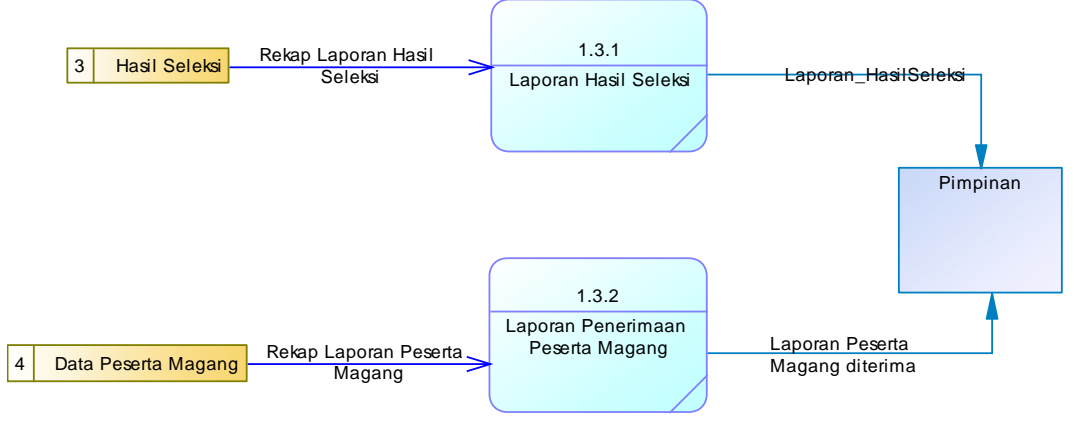

Gambar 4. 10 DFD *Level 1* Laporan

Gambar 4.10 merupakan DFD level 1 pada proses Laporan terdapat aktor Pimpinan. Pada DFD Level 1 Laporan didalamnya terdapat dua proses yaitu yang pertama ada Laporan Hasil Seleksi, laporan tersebut akan diterima oleh pimpinan sebagai hasil evaluasi peserta yang berminat magang di Kompas TV Surabaya. Selain terdapat hasil seleksi Pimpinan juga mendapatkan Laporan penerimaan peserta magang berupa data peserta magang.

### **4.4.1. Conceptual Data Model (CDM)**

*Conceptual Data Model (*CDM) pada aplikasi pengelolaan magang terdapat 6 (enam) tabel yaitu tabel *userapp*, tabel peserta magang, tabel Bagian, tabel kuota magang, tabel klasifikasi magang detail, dan tabel klasifikasi magang master. Gambar CDM dapat dilihat pada Gambar 4.11.

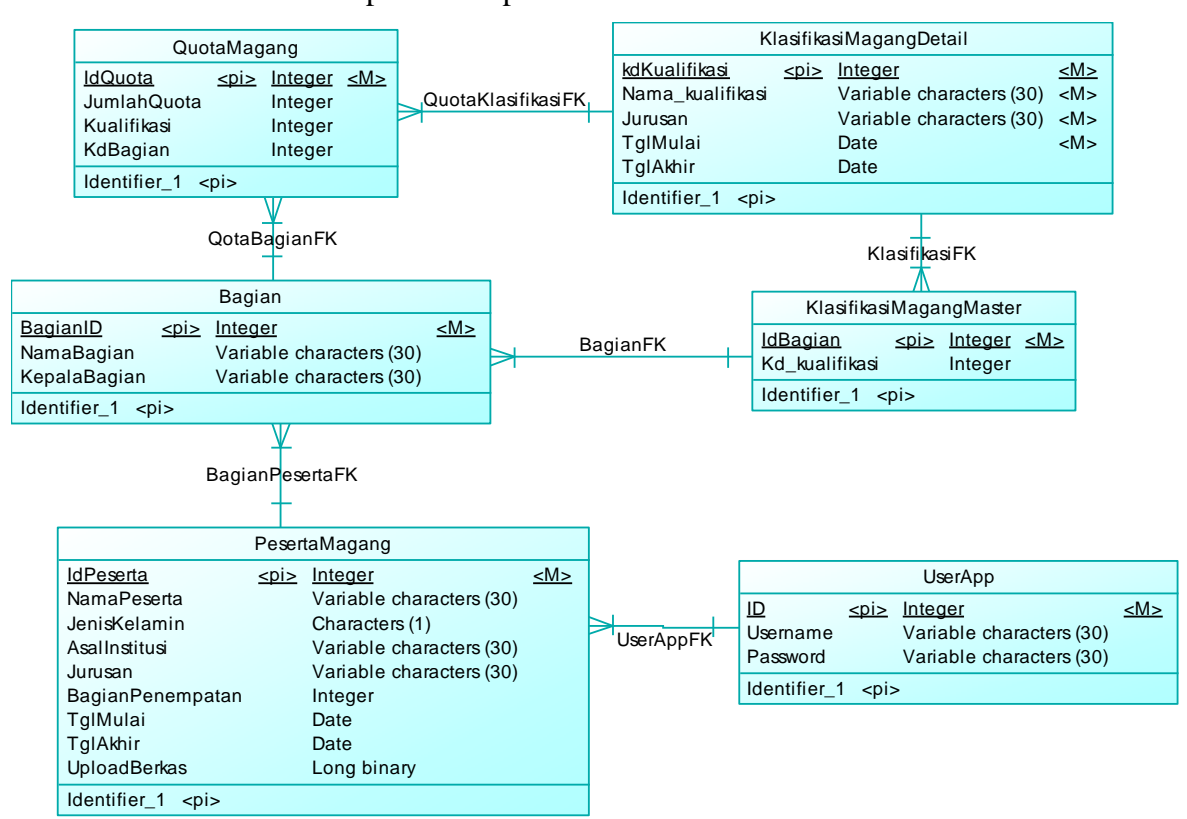

Gambar 4. 11 CDM Pengelolaan Magang Kompas TV Surabaya

#### **4.4.2. Physical Data Model**

*Physical Data Model* merupakan hasil dari *generate* CDM yang sudah dibuat sebelumnya. PDM pada aplikasi pengelolaan magang terdapat 6 (enam)

tabel yaitu tabel yaitu tabel *userapp*, tabel peserta magang, tabel Bagian, tabel kuota magang, tabel klasifikasi magang detail, dan tabel klasifikasi magang master. Untuk lebih jelasnya, PDM dapat dilihat pada Gambar 4.12.

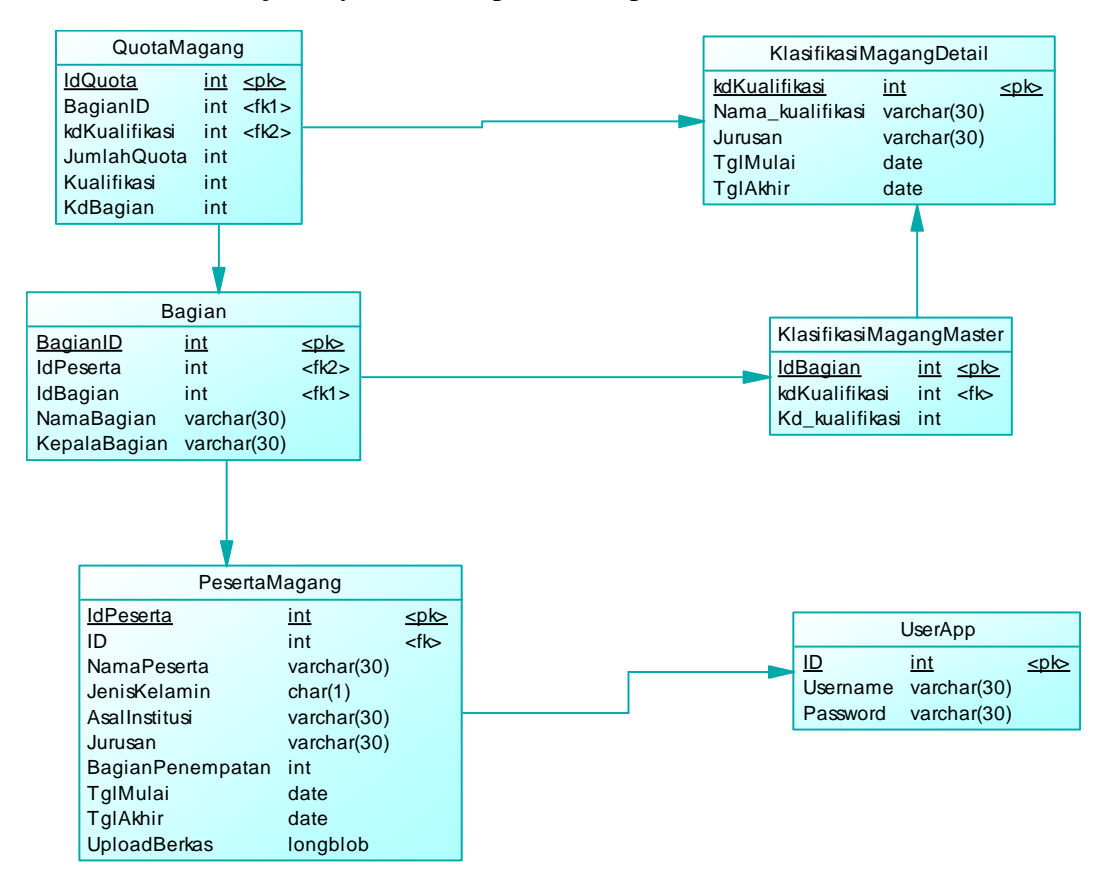

Gambar 4. 13 PDM Pengelolaan Magang Kompas TV Surabaya

#### **4.4.3. Database Management System (DBMS)**

Struktur tabel pada aplikasi pengelolaan magang yaitu:

1. Tabel t\_karyawan

*Primary Key :* id\_karyawan

*Foreign Key : -*

Fungsi : untuk menyimpan data Login karyawan

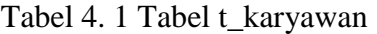

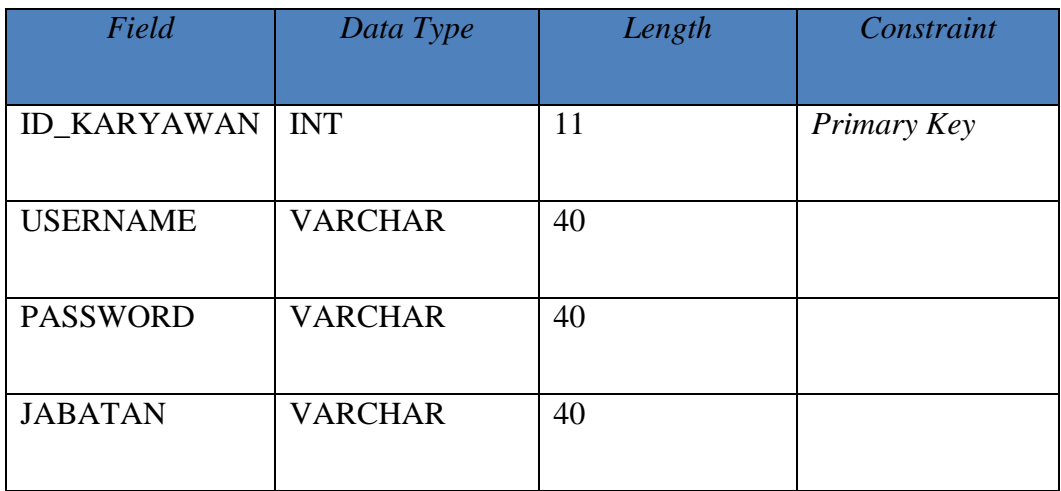

2. Tabel t\_peserta

*Primary Key :* ID\_PESERTA

*Foreign Key :* ID\_PENDAFTAR

Fungsi : untuk menyimpan data Tabel Peserta.

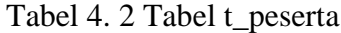

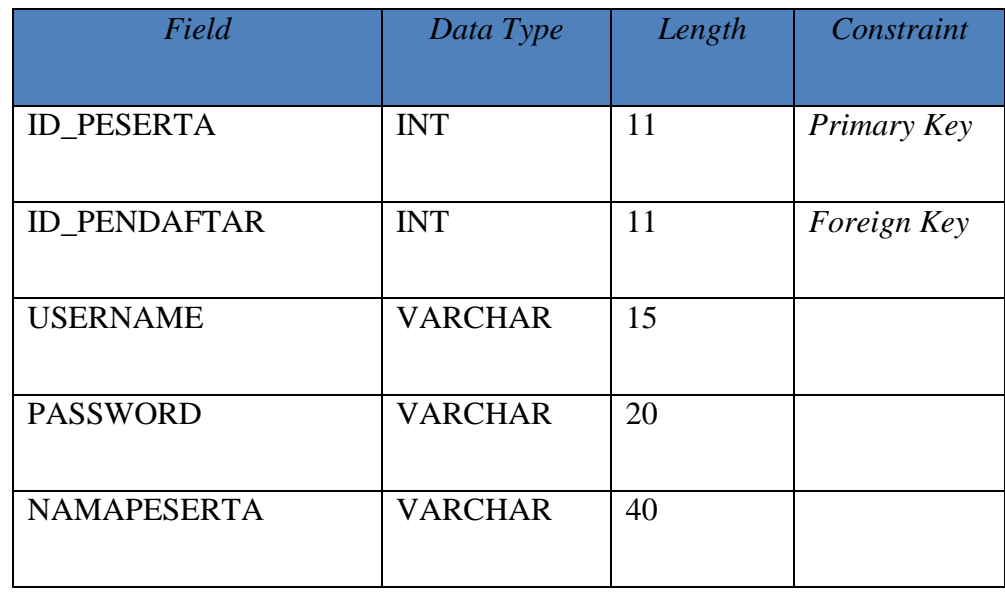

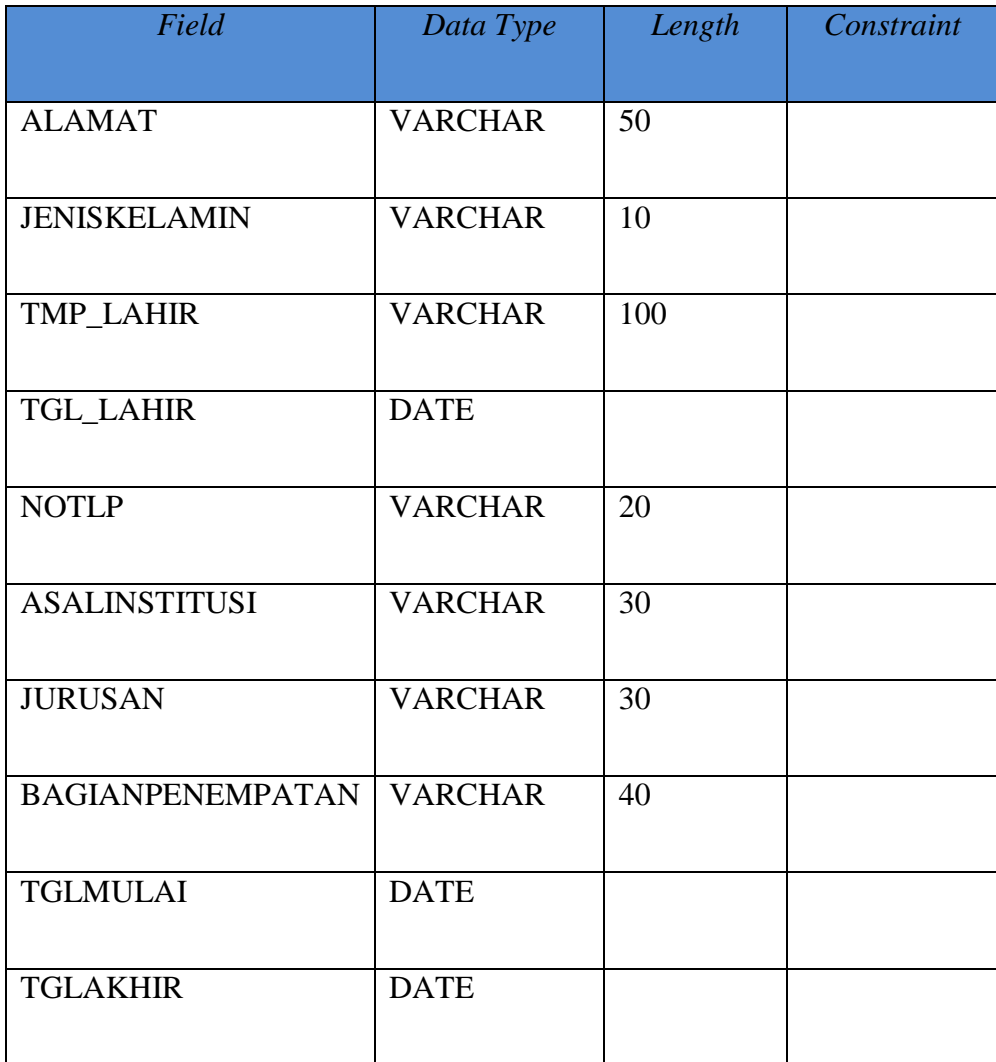

# 3. Tabel t\_bagian

*Primary Key :* ID\_BAGIAN

*Foreign Key :* ID\_PESERTA, ID\_BAGIAN

Fungsi : untuk menyimpan data Bagian Penempatan

Tabel 4. 3 Tabel t\_bagian

| Field             | Data Type      | Length | Constraint  |
|-------------------|----------------|--------|-------------|
| <b>ID_BAGIAN</b>  | <b>INT</b>     | 11     | Primary Key |
| <b>ID_PESERTA</b> | <b>INT</b>     | 11     | Foreign Key |
| <b>BAGIAN</b>     | <b>VARCHAR</b> | 50     |             |
| <b>KUOTA</b>      | <b>INT</b>     | 11     |             |

4. Tabel t\_seleksi

*Primary Key :* ID\_PENDAFTAR

*Foreign Key :* ID\_BAGIAN,ID\_PESERTA

Fungsi : untuk menyimpan data seleksi.

Tabel 4. 4 Tabel t\_seleksi

| Field               | Data Type      | Length | Constraint  |
|---------------------|----------------|--------|-------------|
| <b>ID_PENDAFTAR</b> | <b>INT</b>     | 11     | Primary Key |
|                     |                |        |             |
| <b>ID_BAGIAN</b>    | <b>INT</b>     | 11     | Foreign Key |
|                     |                |        |             |
| <b>ID PESERTA</b>   | <b>INT</b>     | 11     | Foreign Key |
| <b>NAMAPESERTA</b>  | <b>VARCHAR</b> | 30     |             |
|                     |                |        |             |
| <b>JURUSAN</b>      | <b>VARCHAR</b> | 25     |             |
|                     |                |        |             |

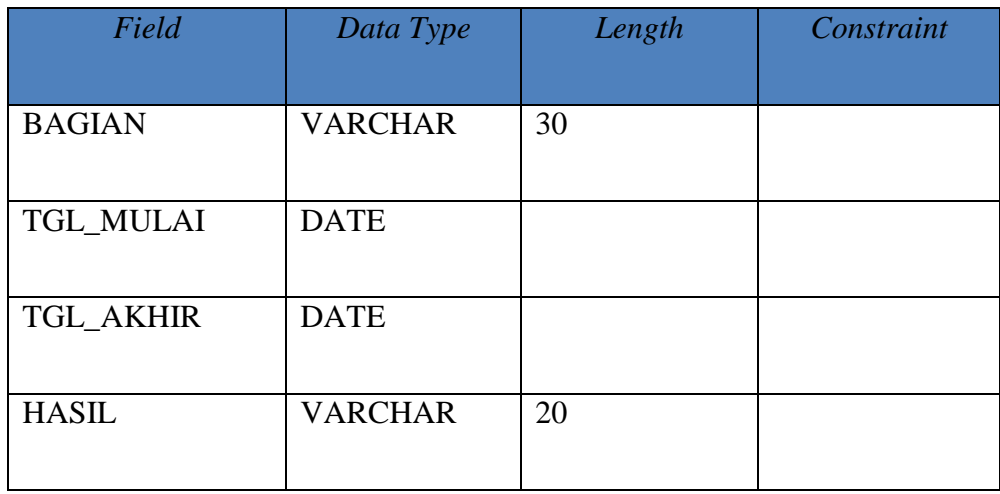

# **4.5. Mengimplementasi Sistem**

Sistem yang digunakan untuk menjalankan program aplikasi magang online adalah sebagai berikut :

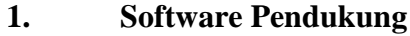

- a. Sistem Operasi Windows 7
- b. MySQL
- c. Google Chrome browser
- **2. Hardware Pendukung**
- a. *Processor Intel (R) Core (TM) i3* CPU.
- *b. VGA on Board*
- c. RAM 2GB atau lebih tinggi.

## **4.6. Melakukan Pembahasan terhadap Implementasi Sistem**

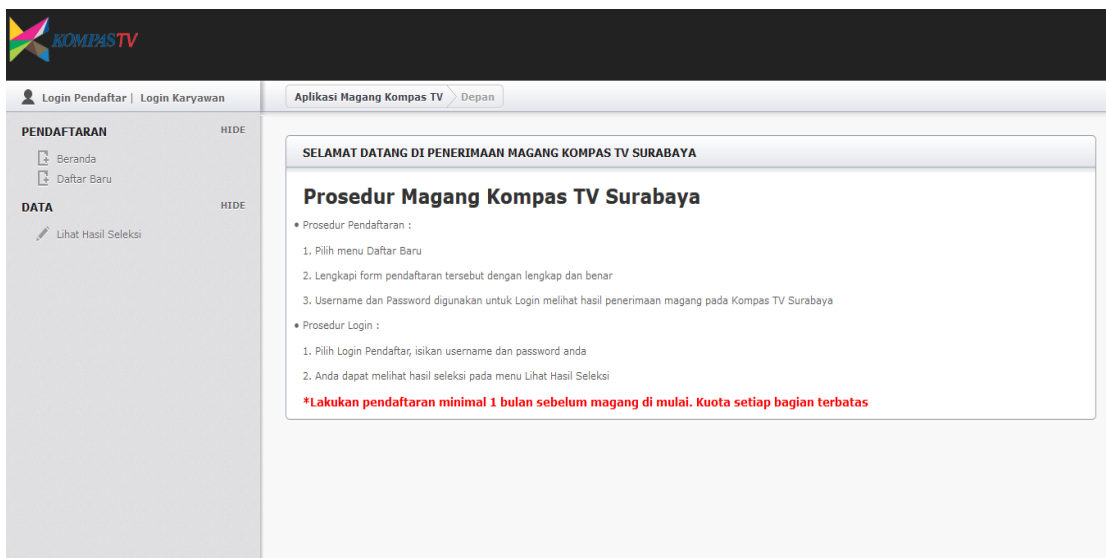

# **1. Halaman Utama Aplikasi**

Gambar 4. 14 Tampilan Halaman Utama

Halaman utama merupakan tampilan awal saat aplikasi web pengelolaan magang saat dibuka, halaman ini memuat menu untuk melakukan Login Pendaftar dan Login Karyawan, Menu Pendaftaran yang berisi Beranda dan Daftar Baru serta Menu Lihat Hasil Seleksi. Pada *Content* tengah terdapat kalimat selamat datang kepada user serta prosedur untuk melakukan magang, seperti Gambar 4.14 di atas.

## **2. Halaman Login Pendaftar**

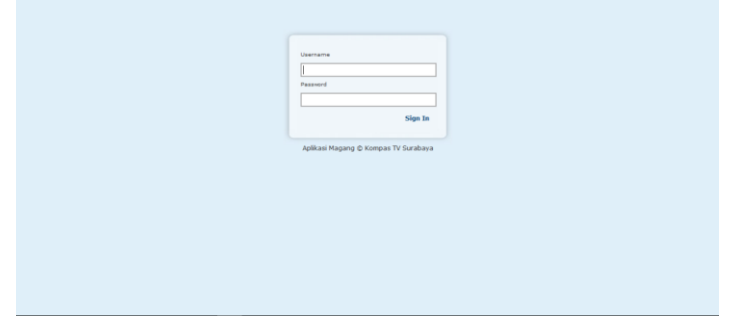

Gambar 4. 15 Tampilan Halaman *Login* Pendaftar

*Login* Pendaftar merupakan proses awal untuk dapat mengakses semua fitur pada aplikasi pengelolaan magang ini. Pada *form login* pengguna yaitu pendaftar menginputkan *username*, *password* pada kolom yang tersedia setelah melakukan pendaftaran seperti Gambar 4.15 di atas, kemudian tekan tombol *login*.

## **3. Halaman Login Karyawan**

*Login* Karyawan merupakan proses awal untuk dapat mengakses semua fitur pada aplikasi pengelolaan magang ini. Pada *form login* karyawan yaitu karyawan HRD menginputkan *username*, *password* pada kolom yang tersedia seperti Gambar 4.16 di atas, kemudian tekan tombol *login*.

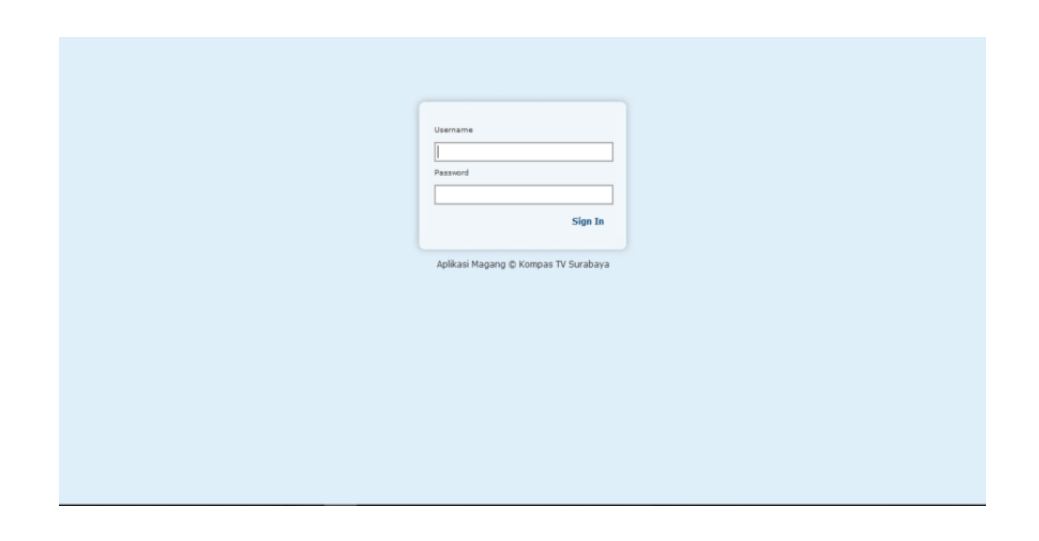

Gambar 4. 16 Tampilan Halaman Login Karyawan

## **4. Halaman Daftar Baru**

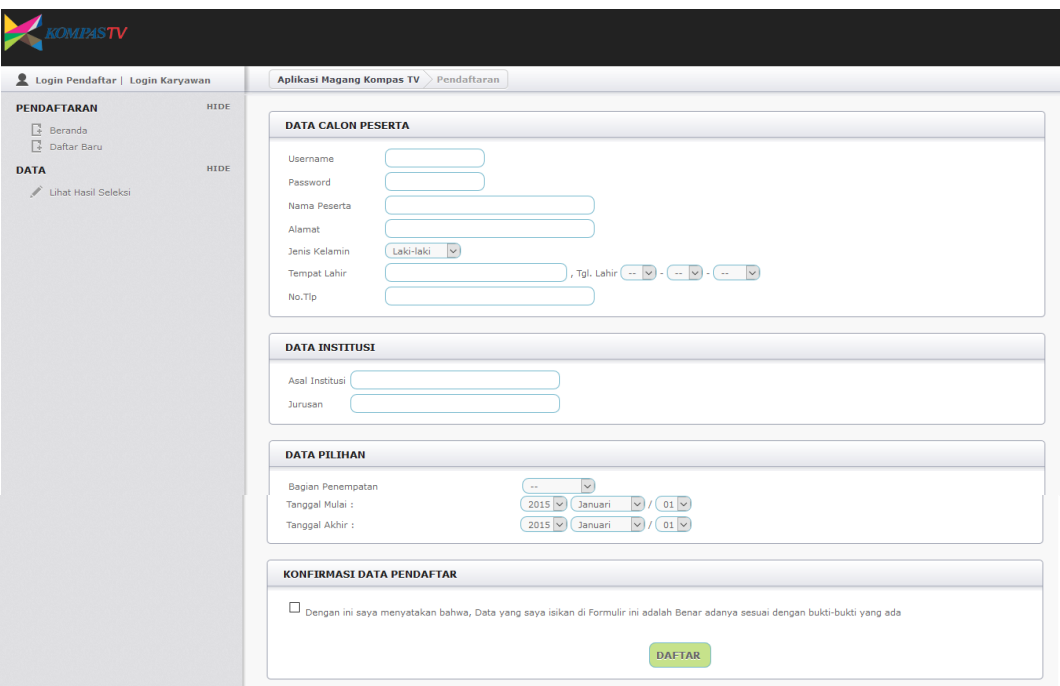

Gambar 4. 17 Tampilan Halaman Daftar Baru

Gambar 4.17 merupakan Tampilan Halaman Daftar Baru yang berisi form pendaftaran untuk melakukan magang di Kompas TV Surabaya. Pada daftar baru peserta dapat melakukan pengisian *username* dan *password* untuk nantinya digunakan untuk melakukan login. Saat mendaftar peserta dapat melakukan pemilihan bagian penempatan.

## **5. Halaman Pengumuman Hasil Seleksi**

| HIDE<br><b>PENDAFTARAN</b><br>HASIL PENGUMUMAN SELEKSI PENERIMAAN MAGANG<br>$\frac{1}{2}$ Beranda<br>$\Box$ Daftar Baru<br>Hasil<br>Nama Peserta<br><b>Bagian Penempatan</b><br>ID<br>HIDE<br><b>DATA</b> |  |
|----------------------------------------------------------------------------------------------------|--|
|                                                                                                    |  |
|                                                                                                    |  |
| Marketing<br>SASA<br>Diterima<br>$\mathbf{1}$<br>/ Lihat Hasil Seleksi                                                                                                    |  |
| Ditolak<br>$\overline{2}$<br><b>NOELA</b><br>×.                                                                                                    |  |
| Technology<br>$\mathbf{3}$<br>ADI<br>Diterima                                                                                                    |  |
| <b>Ditolak</b><br><b>FELLYCIA</b><br>$\overline{4}$<br>×.                                                                                                    |  |

Gambar 4. 18 Tampilan Halaman Pengumuman Hasil Seleksi

Gambar 4.18 merupakan tampilan halaman pengumuman hasil seleksi yang dapat dilihat oleh peserta. Di halaman pengumuman hasil seleksi peserta dapat melihat nama, bagian penempatan dan hasilnya diterima atau ditolak.

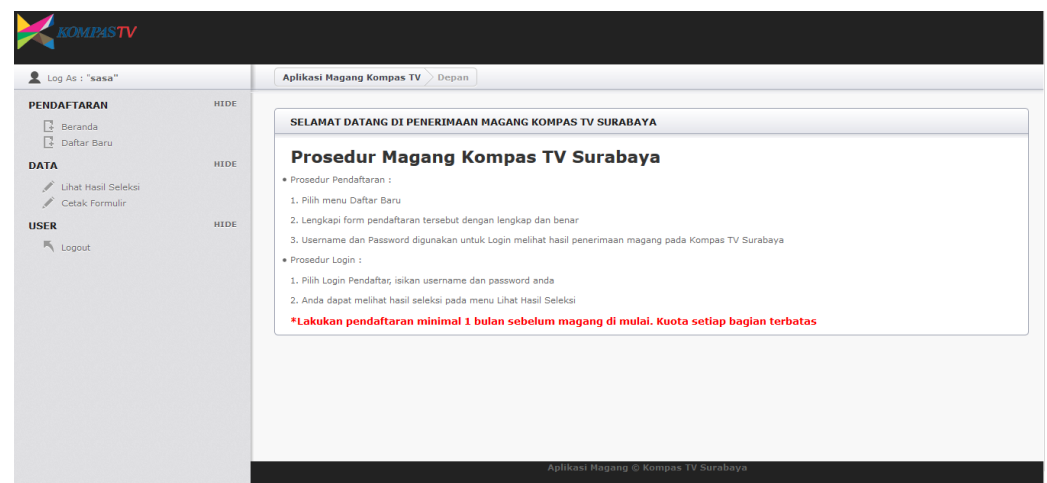

## **6. Halaman Tampilan User Pendaftar**

Gambar 4. 19 Halaman Tampilan User Pendaftar

Gambar 4.19 adalah halaman tampilan user pendaftar berisi menu pendaftaran, data dan user. Untuk Menu data selain peserta dapat melihat hasil seleksi peserta dapat mencetak pendaftaran yang telah dilakukan.

## **7. Tampilan Cetak Formulir Pendaftar**

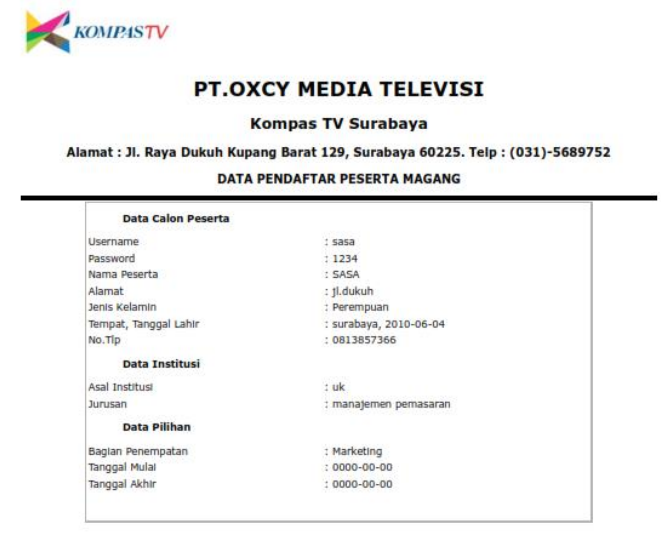

Gambar 4. 21 Tampilan Cetak formulir pendaftar

Gambar 4.20 adalah tampilan cetak formulir pendaftar yang dapat digunakan pendaftar sebagai berkas lampiran laporan untuk instansi bahwa telah melakukan pendaftaran magang pada Kompas TV Surabaya.

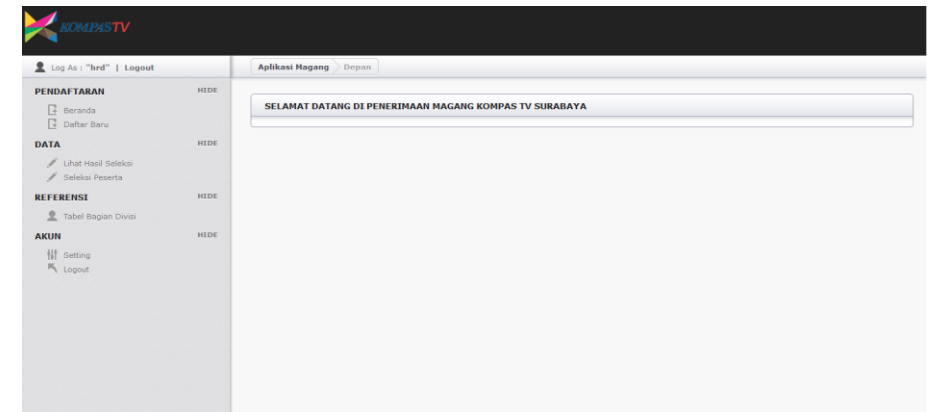

## **8. Tampilan halaman user HRD**

Gambar 4. 22 Tampilan Lihat Halaman Seleksi

Pada gambar 4.21 merupakan tampilan utama *user* HRD yang berisi menu pendaftaran yang mempunyai sub menu beranda dan daftar baru, menu Data berisi sub lihat hasil seleksi dan seleksi magang, menu referensi berisi sub menu tabel bagian divisi dan menu akun berisi sub menu setting dan *logout*.

## **9. Tampilan Halaman Lihat Hasil Seleksi**

| <b>HIDE</b><br>PENDAFTARAN<br>$\Box$ Beranda<br><b>Daftar Baru</b><br>HIDE<br><b>DATA</b><br>Lihat Hasil Seleksi<br>/ Seleksi Peserta | ID                      | Nama Peserta    | Jurusan                |                          |                  |                     |                                   |         |  |  |  |  |  |
|----------------------------------------------------------------------------------------------------|-------------------------|-----------------|------------------------|--------------------------|------------------|---------------------|-----------------------------------|---------|--|--|--|--|--|
|                                                                                                    |                         |                 |                        |                          |                  |                     | <b>DATA SELEKSI (4 PENDAFTAR)</b> |         |  |  |  |  |  |
|                                                                                                    |                         |                 |                        | <b>Bagian Penempatan</b> | <b>Tgl Mulai</b> | <b>Tgl Akhir</b>    | Hasil                             | Control |  |  |  |  |  |
|                                                                                                    | $\,1\,$                 | <b>SASA</b>     | Manajemen<br>Pemasaran | Marketing                | 2015-12-01       | 2016-01-31 Diterima |                                   | Lihat   |  |  |  |  |  |
|                                                                                                    | $\overline{2}$          | <b>NOELA</b>    | Multimedia             | <b>All Control</b>       | 2015-11-01       | 2016-01-01          | <b>Ditolak</b>                    | Lihat   |  |  |  |  |  |
| HIDE<br><b>REFERENSI</b>                                                                                                    | $\overline{\mathbf{3}}$ | ADI             | Sistem Informasi       | Technology               | 2016-01-19       | 2016-03-10 Diterima |                                   | Lihat   |  |  |  |  |  |
| Tabel Bagian Divisi                                                                                                    | $\overline{4}$          | <b>FELLYCIA</b> |                        | $\sim$                   | $2016 - 01 - 10$ | 2016-01-29          | Ditolak                           | Lihat   |  |  |  |  |  |
| <b>HIDE</b><br><b>AKUN</b><br><b> </b> Setting<br>$\mathbb{R}$ Logout                                                                 |                         |                 |                        | $\,$ 1 $\,$              |                  |                     |                                   |         |  |  |  |  |  |

Gambar 4. 23 Tampilan Lihat Halaman Seleksi

Gambar 4.22 merupakan tampilan halaman Lihat Hasil seleksi yang didalamnya terdapat tabel yang berisi peserta yang telah diterima. Pada button Control HRD dapat mencetak data tersebut sebagai laporan.

#### **10. Tampilan Lihat Hasil Seleksi**

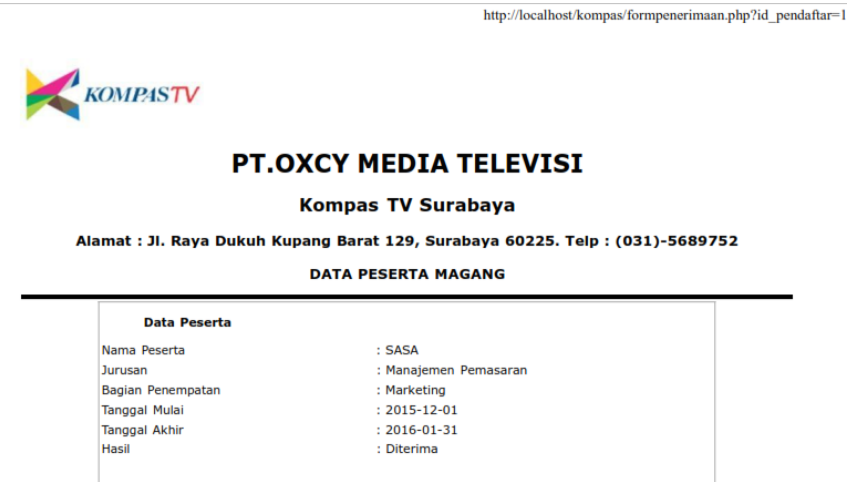

Gambar 4. 24 Tampilan Lihat Hasil Seleksi

Gambar 4.23 tampilan lihat hasil seleksi yang telah diseleksi pada halaman seleksi magang. HRD dapat mencetak bisa tidak sebagai arsip. File tersebut dapat disimpan juga berupa file PDF.

### **11. Tampilan Halaman Seleksi Magang**

| Log As: "hrd"   Logout                   |             | <b>Aplikasi Magang</b> | Tabel Seleksi Peserta        |                     |               |                  |                  |         |
|------------------------------------------|-------------|------------------------|------------------------------|---------------------|---------------|------------------|------------------|---------|
| PENDAFTARAN                              | HIDE        |                        |                              |                     |               |                  |                  |         |
| $\mathbb{R}$ Beranda                     |             |                        | <b>SELEKSI</b>               |                     |               |                  |                  |         |
| <b>P</b> Daftar Baru                     |             | ID                     | Nama Peserta                 | Jurusan             | <b>Bagian</b> | <b>Tgl Mulai</b> | <b>Tgl Akhir</b> | Control |
| <b>DATA</b>                              | <b>HIDE</b> | $\mathbf{1}$           | SASA                         | manajemen pemasaran | $\mathbf{1}$  | $0000 - 00 - 00$ | $0000 - 00 - 00$ | Seleksi |
| Lihat Hasil Seleksi<br>/ Seleksi Peserta |             | $3 -$                  | ADI                          | Sistem Informasi    | $\mathbf 1$   | 2015-12-22       | 0000-00-00       | Seleksi |
| <b>REFERENSI</b>                         | HIDE        |                        |                              |                     |               |                  |                  |         |
| Tabel Bagian Divisi                      |             |                        | <b>SIMPAN SELEKSI MAGANG</b> |                     |               |                  |                  |         |
| <b>AKUN</b>                              | HIDE        |                        |                              |                     |               |                  |                  |         |
| <b>排</b> Setting                         |             | ID<br>Nama             |                              |                     |               |                  |                  |         |
| $\mathbb{R}$ Logout                      |             | Peserta                |                              |                     |               |                  |                  |         |
|                                          |             | Jurusan                |                              |                     |               |                  |                  |         |
|                                          |             | Bagian                 |                              |                     |               |                  |                  |         |
|                                          |             | <b>Tgl Mulai</b>       |                              |                     |               |                  |                  |         |
|                                          |             | <b>Tgl Akhir</b>       |                              |                     |               |                  |                  |         |
|                                          |             |                        |                              |                     |               |                  |                  |         |

Gambar 4. 25 Tampilan Halaman Seleksi Magang

Gambar 4.24 tampilan halaman seleksi magang disini HRD akan melakukan seleksi terhadap peserta yang telah medaftar untuk magang. Pada halaman seleksi magang HRD akan menentukan hasil diterima atau di tolak pada peserta.

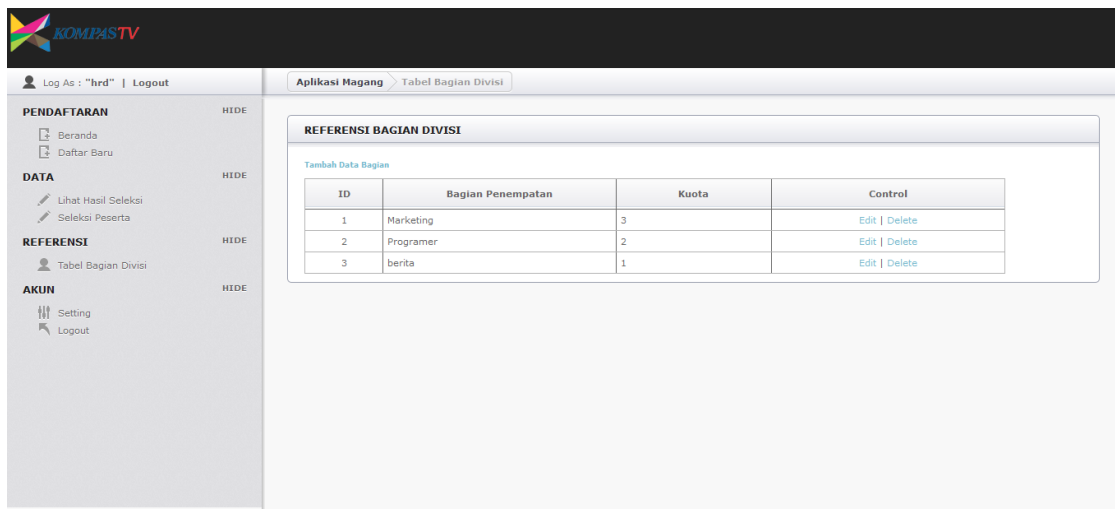

## **12. Tampilan Halaman Tabel Bagian Divisi**

Gambar 4. 26 Tampilan Halaman Tabel Bagian Divisi

Gambar 4.25 merupakan tampilan halaman tabel bagian divisi, HRD dapat melihat bagian apa saja yang akan dibuka untuk magang dan HRD dapat menambah bagian yang diinginkan. Tabel referensi bagian ID, Bagian penempatan, kuota, dan *control*.

#### Gambar 4. 27 Tampilan Halaman Tambah Bagian Divisi Log As : "hrd" | Log PENDAFTARAN **HTDE REFERENSI BAGIAN DIVISI**  $\frac{1}{2}$  Beranda<br> $\frac{1}{2}$  Daftar B DATA Control .<br>Edit | Del REFERENSI utoi Edit | De **Edit Linel** HIDE **TAMBAH DATA BAGIAN** 排气  $Ba<sub>S</sub>$ .<br>Kuota Tambah

Pada gambar 4.26 merupakan tampilan halaman tambah bagian divisi dapat menabahkan daftar divisi baru yang akan dibuka untuk magang. Yang berisi ID yang sudah di set otomatis , Bagian dan kuota serta *button* tambah.

## **14. Tampilan Halaman Edit Bagian Divisi**

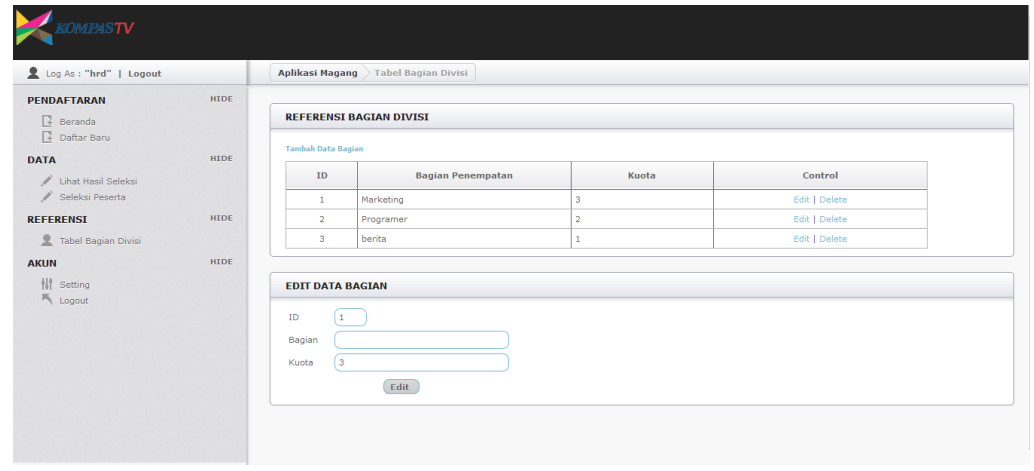

Gambar 4. 28 Tampilan Halaman Edit Bagian Divisi

Pada gambar 4.27 adalah tampilan halaman edit bagian divisi apabila telah menambah bagian divisi dan kuota divisi kurang dapat dilakukan edit sehingga tidak perlu membuat baru.

# **13. Tampilan Halaman Tambah Bagian Divisi**

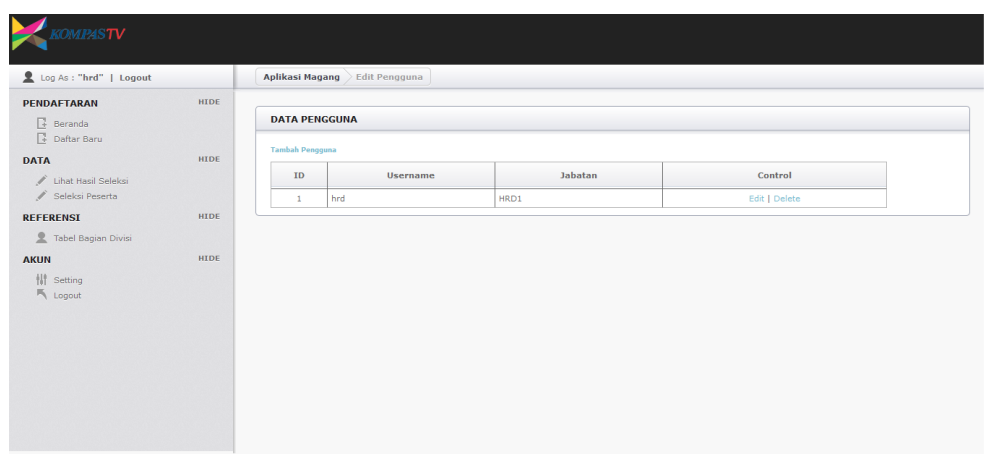

## **15. Tampilan Halaman Akun** *Setting*

Gambar 4. 29 Tampilan Halaman Akun *Setting*

Pada gambar 4.28 halaman akun setting berisi id, *username*, jabatan dan

control yang berisi *edit* dan *delete*. HRD dapat menambah atau mengahapus

karyawan.

## **16. Halaman Tambah Pengguna**

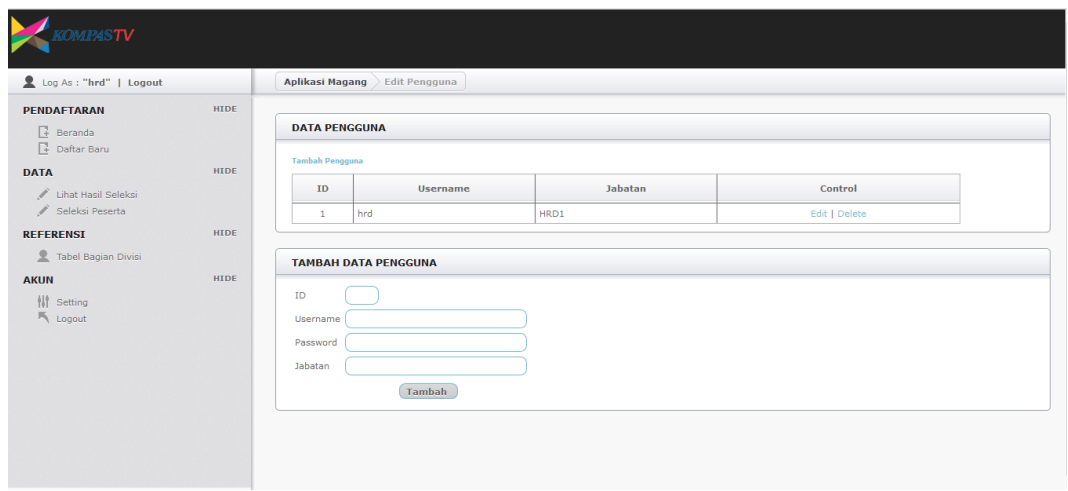

Gambar 4. 30 Halaman Tambah Pengguna

Pada gambar 4.28 merupakan halaman tambah pengguna untuk menambah pengguna karyawan untuk melihat hasil seleksi.

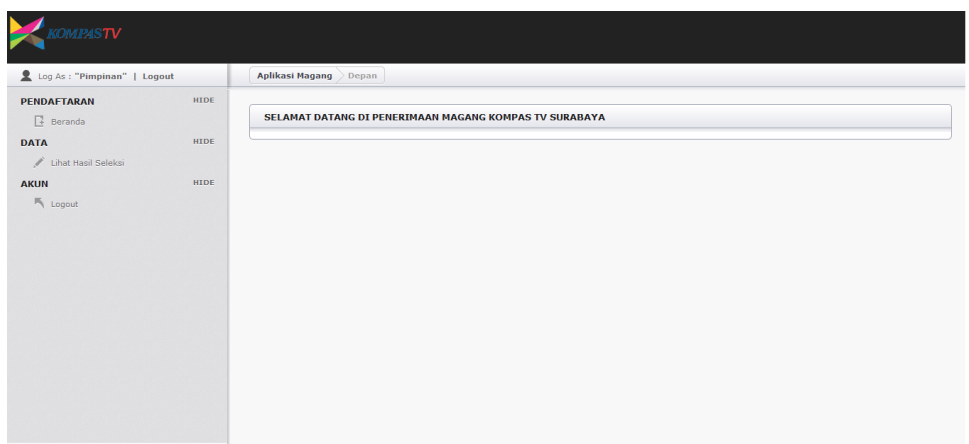

## **17. Tampilan Halaman Utama Pimpinan**

Gambar 4. 31 Halaman Utama Pimpinan

Pada gambar 4.30 merupakan halaman utama pimpinan yang berisi pendaftaran yang berisi sub menu berisi, data yang berisi sub menu lihat hasil seleksi dan akun yang berisi *logout*.

## **18. Tampilan Halaman Lihat Hasil Seleksi**

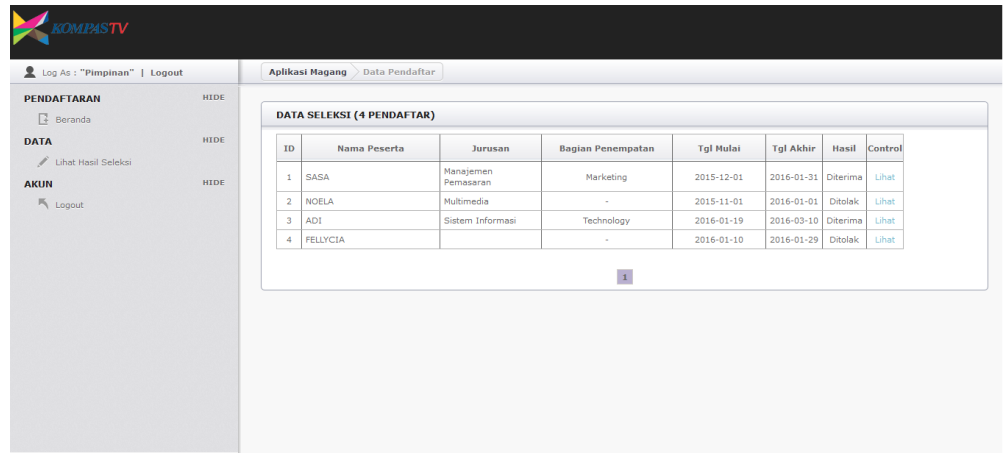

Gambar 4. 32 Tampilan Halaman Lihat Hasil Seleksi

Gambar 4.31 merupakan tampilan halaman lihat hasil seleksi, pimpinan

dapat melihat hasil seleksi yang telah diseleksi oleh HRD dan control untuk

melihat data lengkap dan dapat dilakukan cetak PDF sama seperti gambar 4.19.